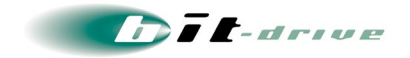

bit-drive 保守マニュアル マネージドイントラネット マネージドルータ"Cisco series"

2024 年 3 月 14 日 Version 10.0

ソニービズネットワークス株式会社

2024 年 3 月 14 日 Version 10.0 bit- drive 保守マニュアル マネージドイントラネット マネージドルータ"Cisco series"

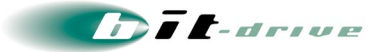

# 目次

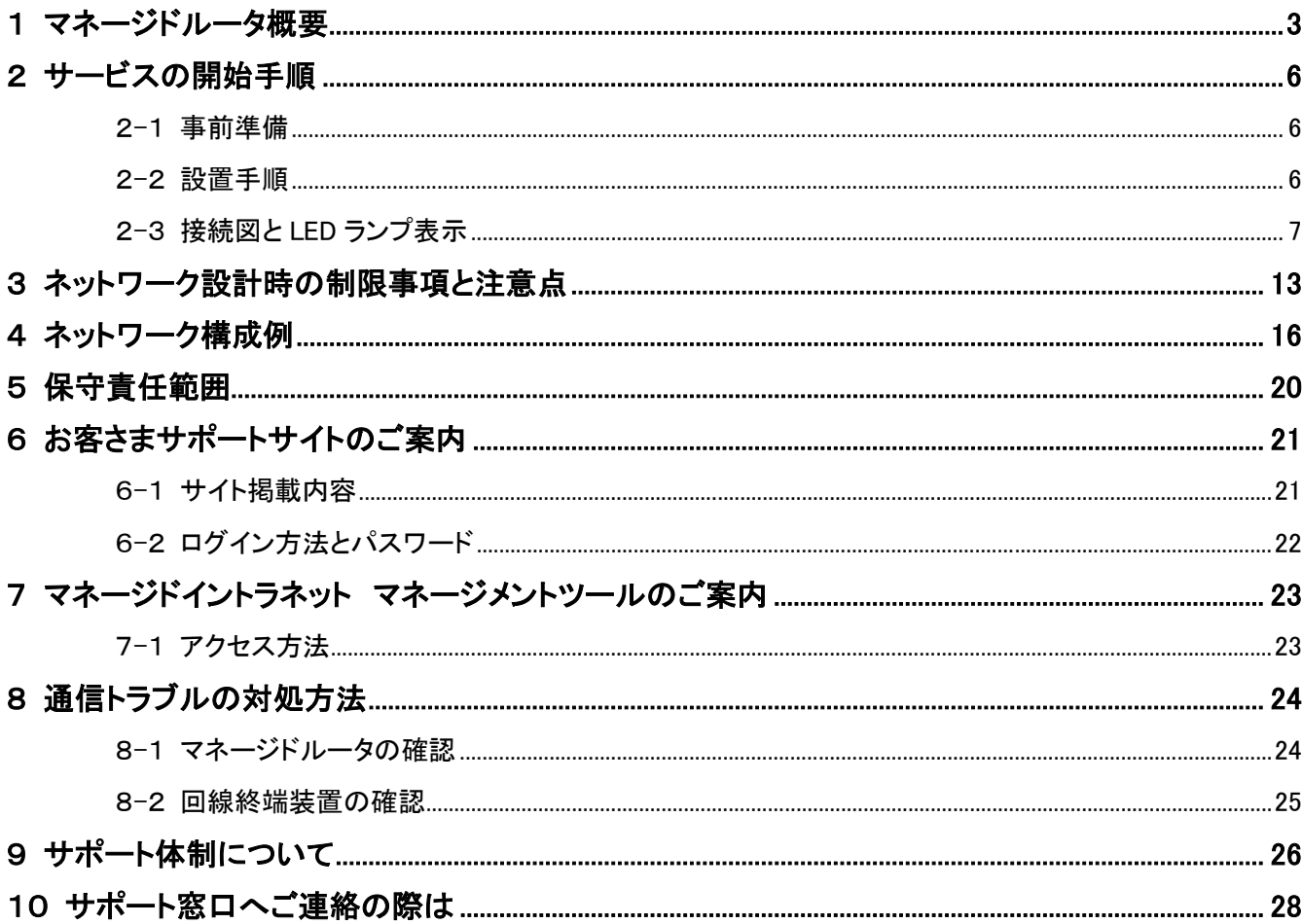

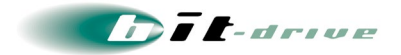

# <span id="page-2-0"></span>1 マネージドルータ概要

マネージドイントラネットサービスで利用するシスコシステムズ社製ルータ(以下マネージドルータと 言います)について記載しております。

各シスコシステムズ社製ルータの仕様は以下の通りです。

#### [1] Cisco 891FJ

| 型番           | Cisco 891FJ                                |                      |
|--------------|--------------------------------------------|----------------------|
| 外観           |                                            |                      |
| サイズ(幅×奥行×高さ) | 325 mm $\times$ 249 mm $\times$ 48 mm (1U) |                      |
| 重量           | $2.5$ Kg                                   |                      |
| WAN インターフェース | 10/100/1000BASE-TX                         | $x1 \n\pi$ ート (WAN1) |
|              | 10/100BASE-TX                              | $x1 \n\pi$ ート (WAN2) |
| LAN インターフェース | 10/100/1000BASE-TX                         | ×8 ポート (スイッチングハブ)    |
| 電源電圧         | AC 100~240V                                |                      |
| 消費電力         | 60W                                        |                      |
| 動作温度         | $0 \sim 40^{\circ}$ C                      |                      |

[2] Cisco 921J

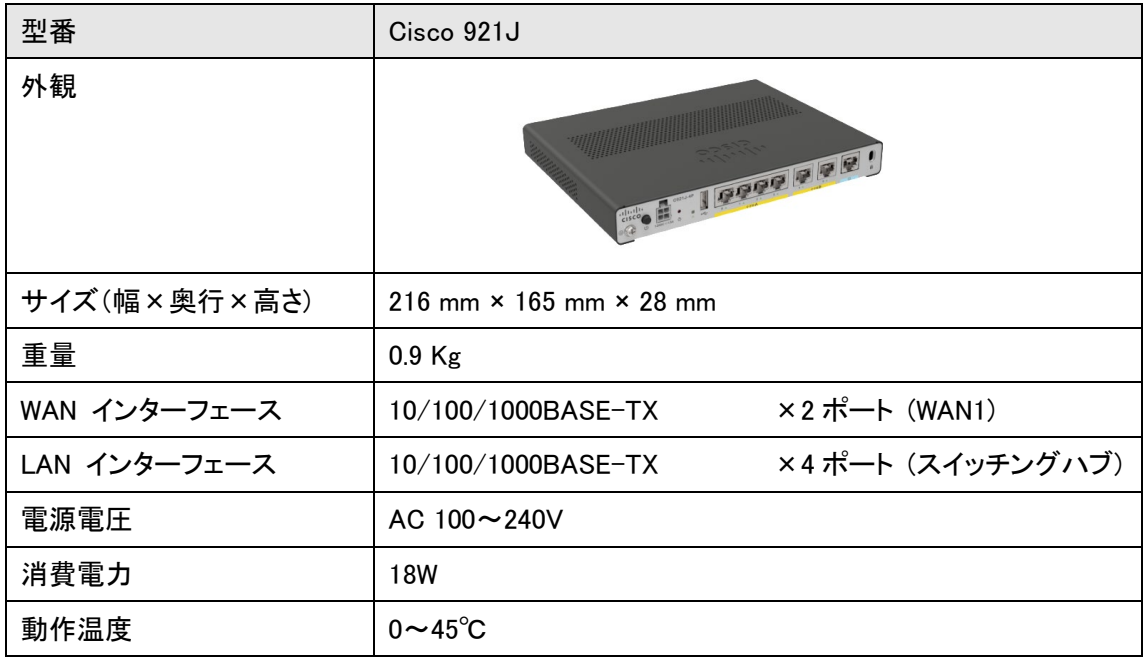

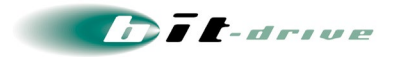

## [3] Cisco 4331

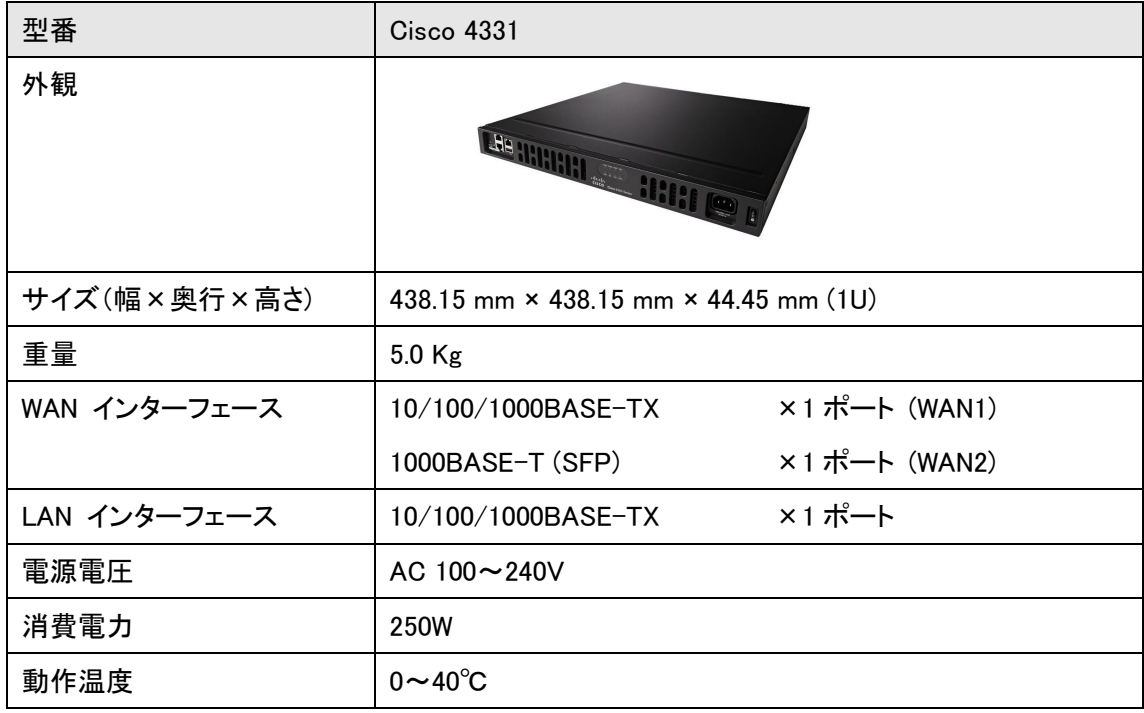

## [4] Cisco 4431

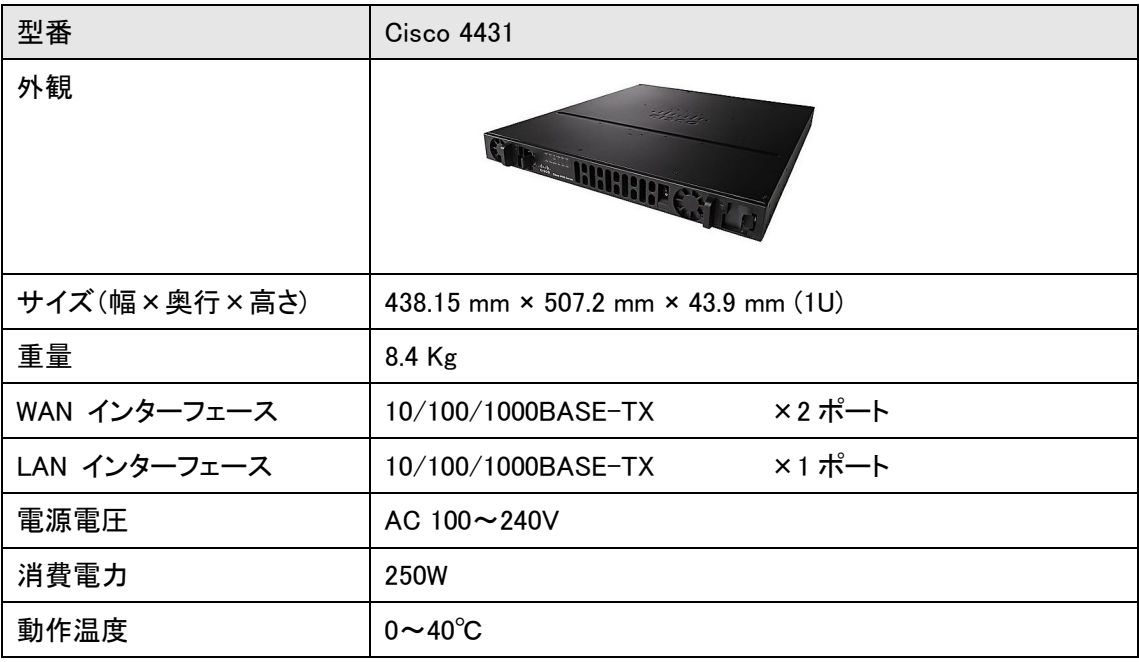

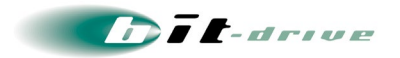

#### [5] Catalyst 8200

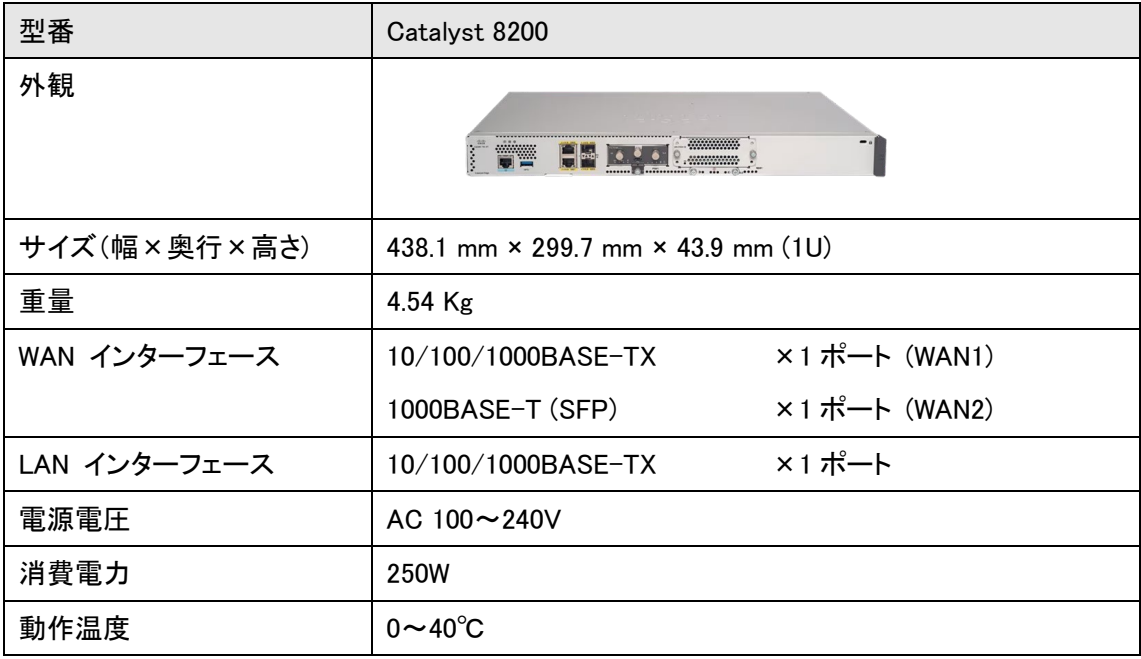

### [6] Catalyst 8300

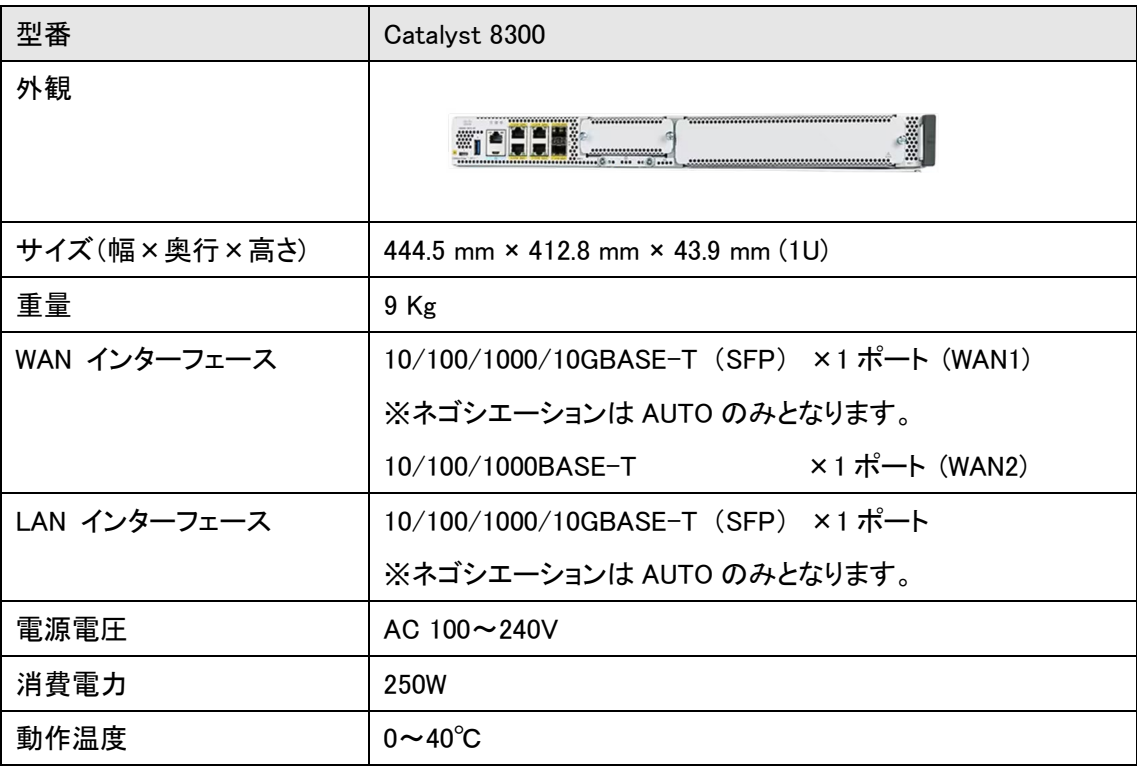

## <span id="page-5-0"></span>2 サービスの開始手順

#### <span id="page-5-1"></span>2-1 事前準備

サービス開始当日までに、お客さまにて以下の設備をご準備ください。

- マネージドルータ設置用の空きスペース
	- マネージドルータのサイズは、前章を参照ください
- 空き電源コンセント
	- 3 つ穴、2 つ穴のどちらのコンセント形状でも、ご利用可能です。
- 社内 LAN 接続用の LAN ケーブル
	- マネージドルータとお客さま社内 LAN を接続するための LAN ケーブルをご準備ください。
- LAN スイッチ / ハブ
	- 機器冗長構成をご利用のお客さまは必ずご準備ください。2 台のマネージドルータと お客さま LAN 側ネットワークを接続するために必要となります。

#### <span id="page-5-2"></span>2-2 設置手順

弊社指定業者作業員が設置場所まで伺いし、マネージドルータの設置作業を実施させていただき ます。

お客さまにて、マネージドルータ設置場所の確保、インターネット回線の接続場所のご指示をお願 いいたします。

#### [1] 基本設定 をご選択のお客さま

基本設定の場合、弊社指定業者作業員が設置場所まで伺い、マネージドルータの設置・インター ネット回線との接続・疎通確認までの作業を、実施させていただきます。 お客さまにて、LAN 側ネットワークの切り替え作業を行ってください。

#### [2] 拡張設定をご選択のお客さま

拡張設定の場合、弊社側で、基本設定の作業内容に加え、ネットワーク冗長機能や機器冗長機能 の設定、ネットワーク経路などの各機能の設定登録作業を行います。 お客さまにて、LAN 側ネットワークの切り替え作業を行ってください。

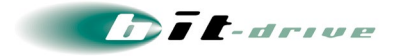

## <span id="page-6-0"></span>2-3 接続図と LED ランプ表示

マネージドルータの接続図と LED 表示はそれぞれ以下の通りとなります。

## [1] Cisco 891FJ

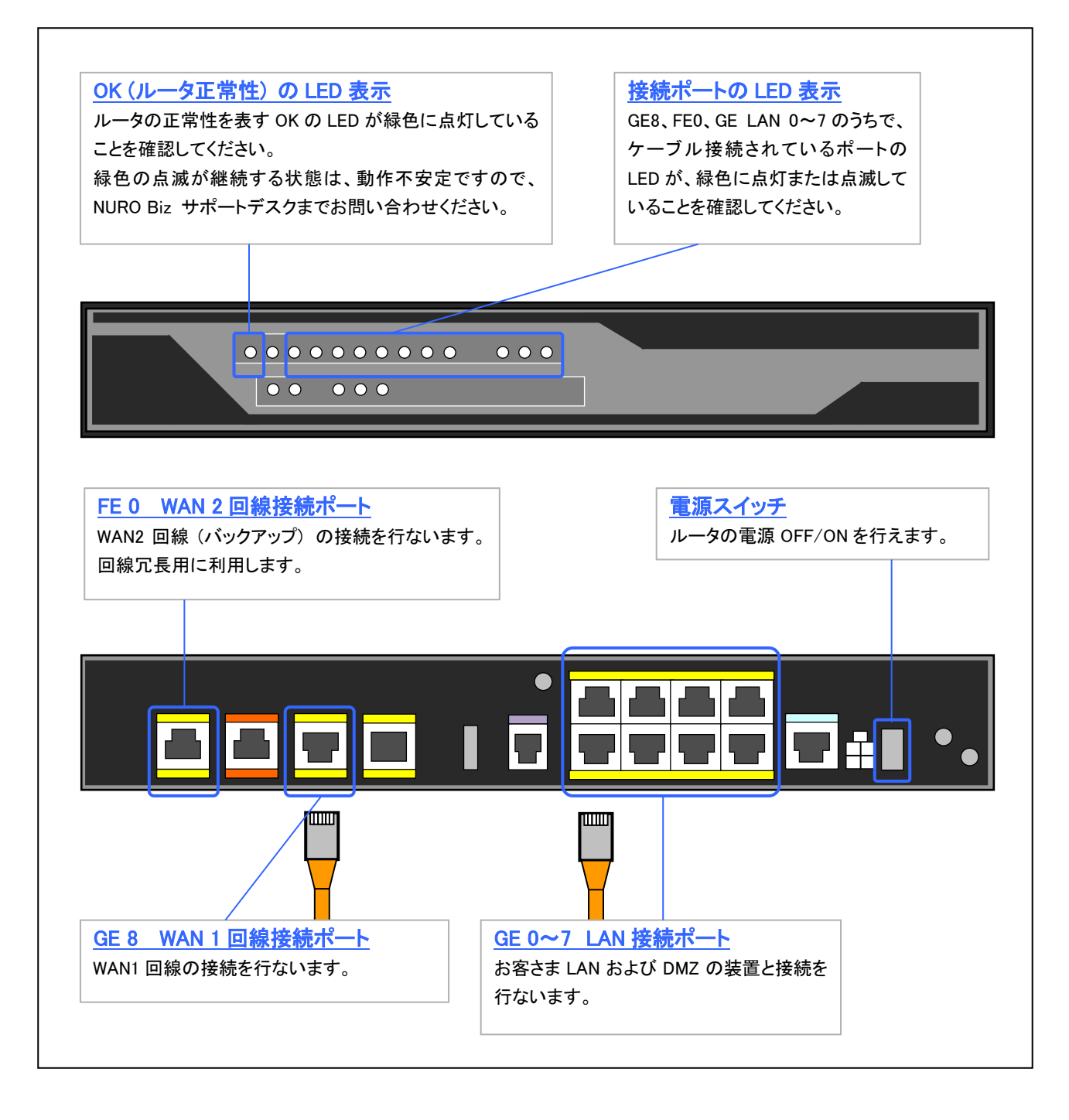

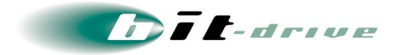

## [2] Cisco 921J

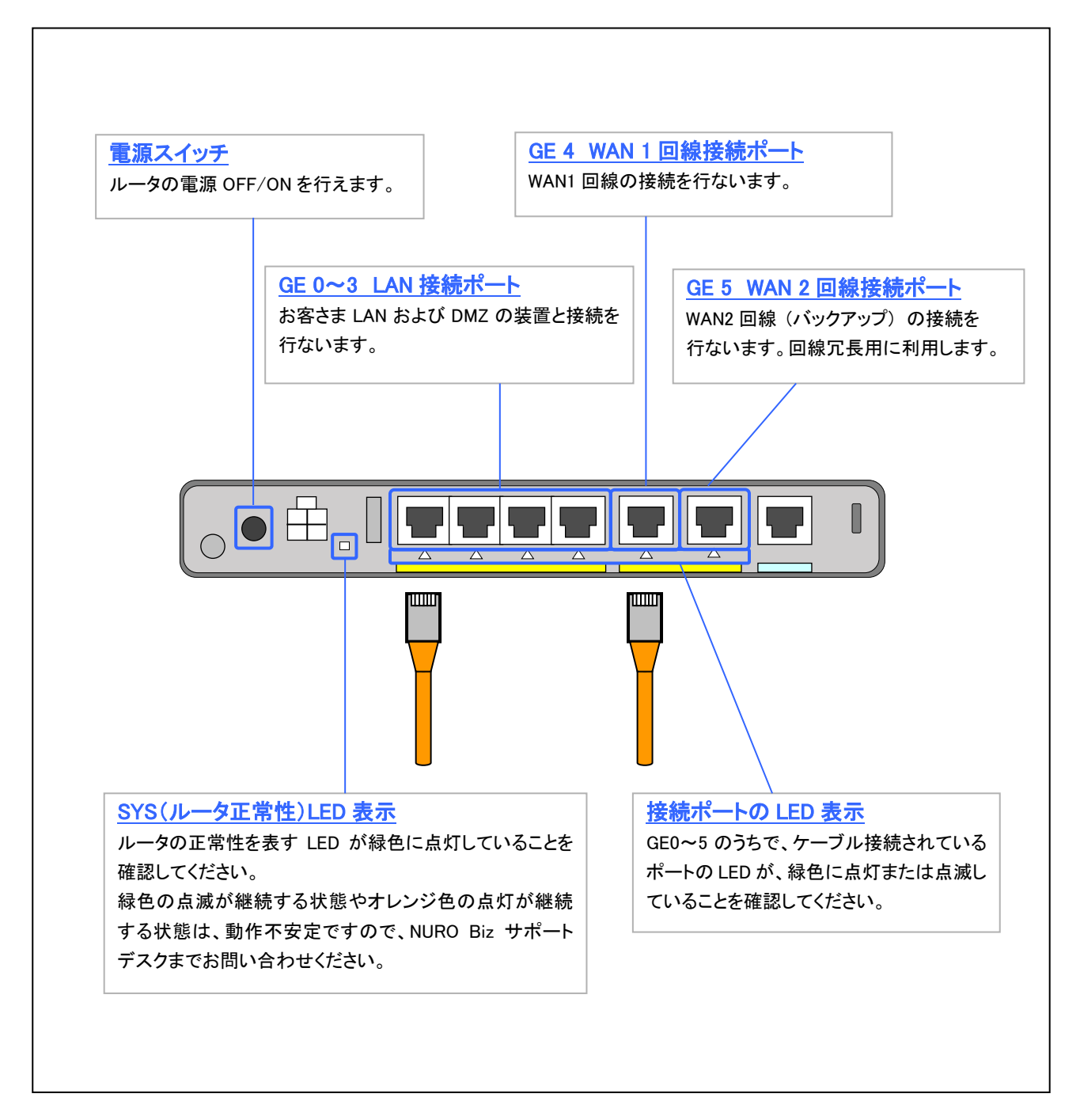

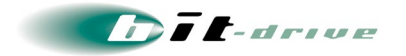

bit-drive manual

## [3] Cisco 4331

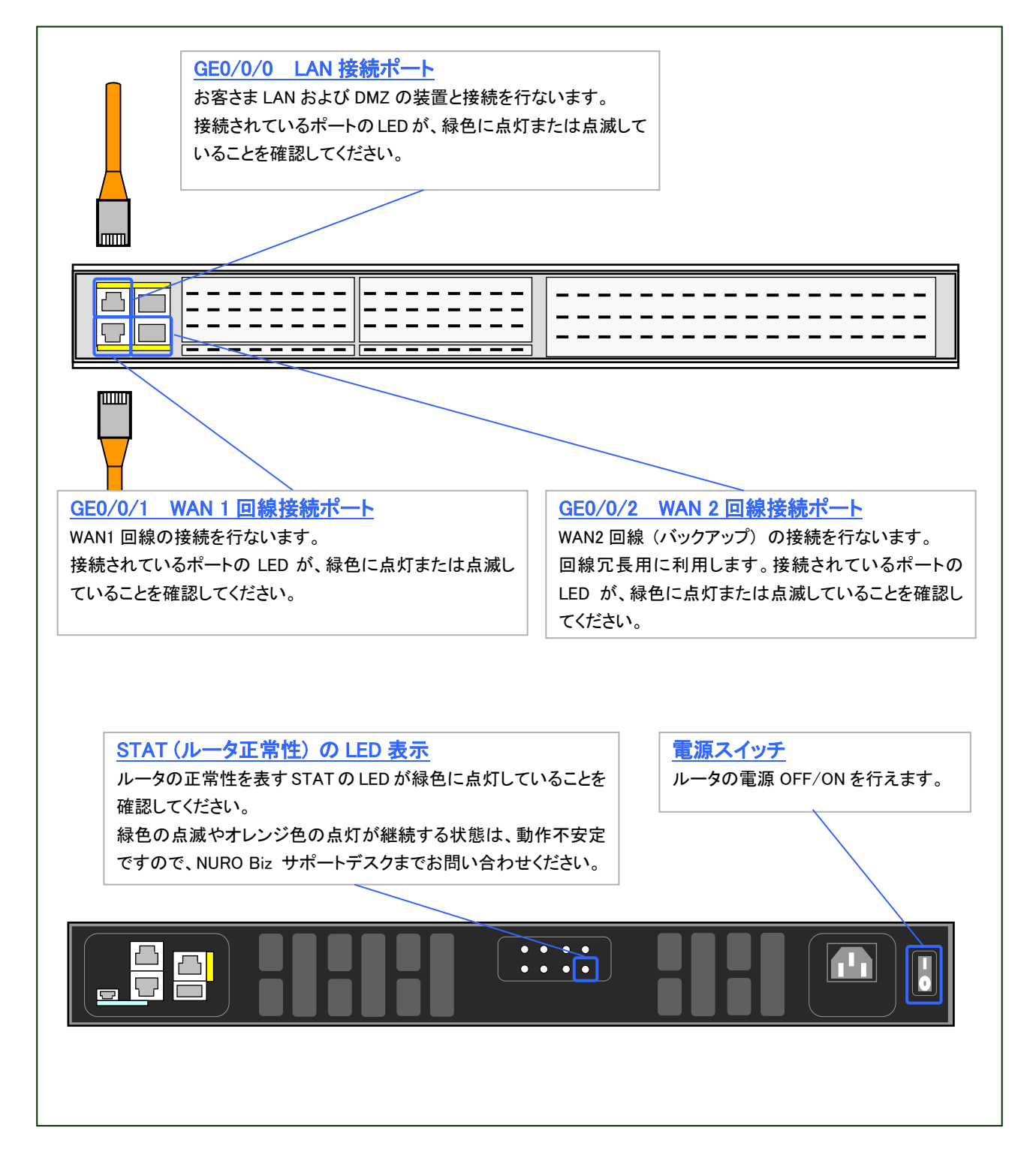

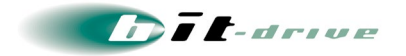

## [4] Cisco 4431

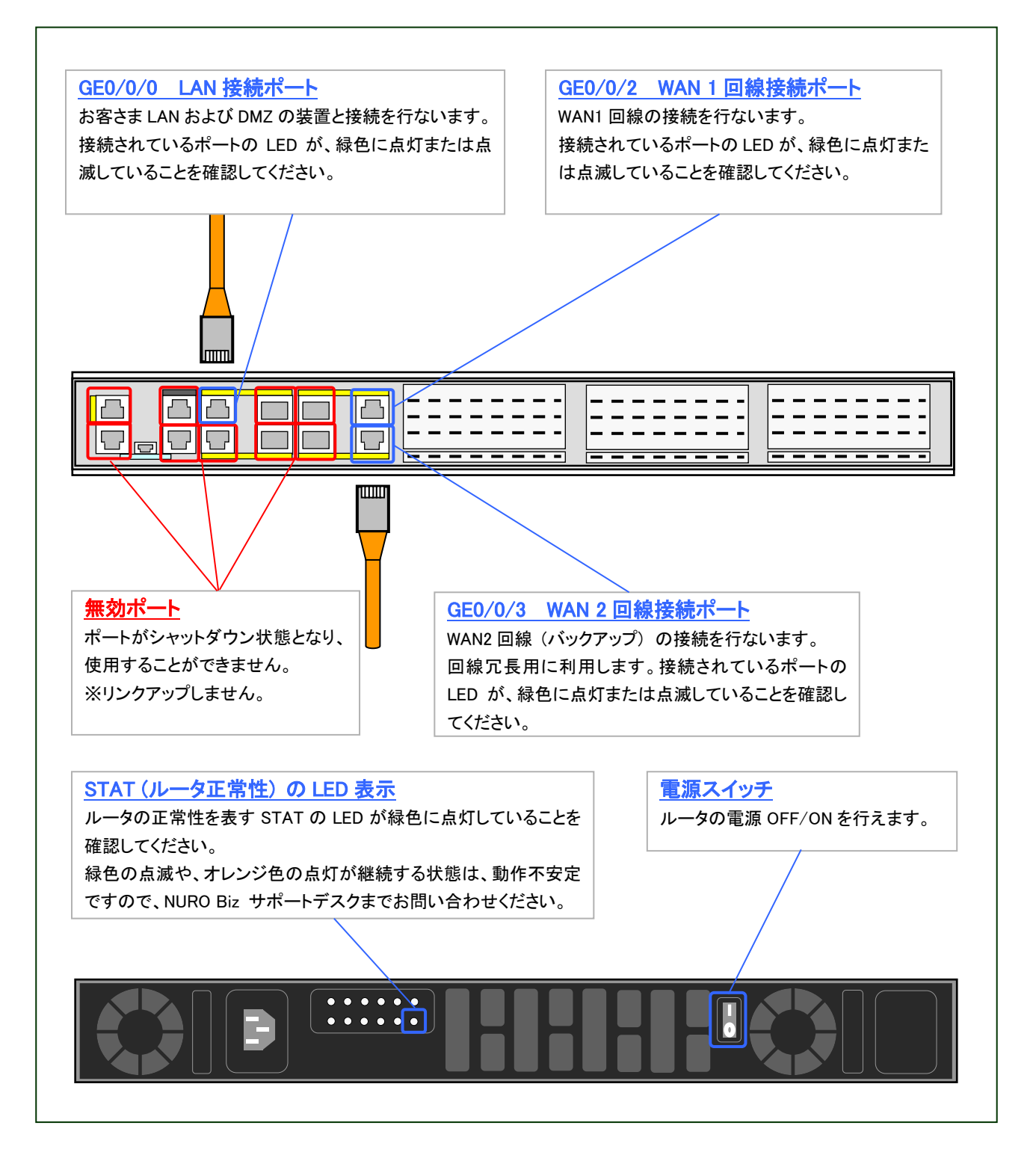

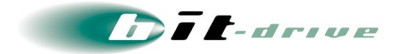

## [5] Catalyst 8200

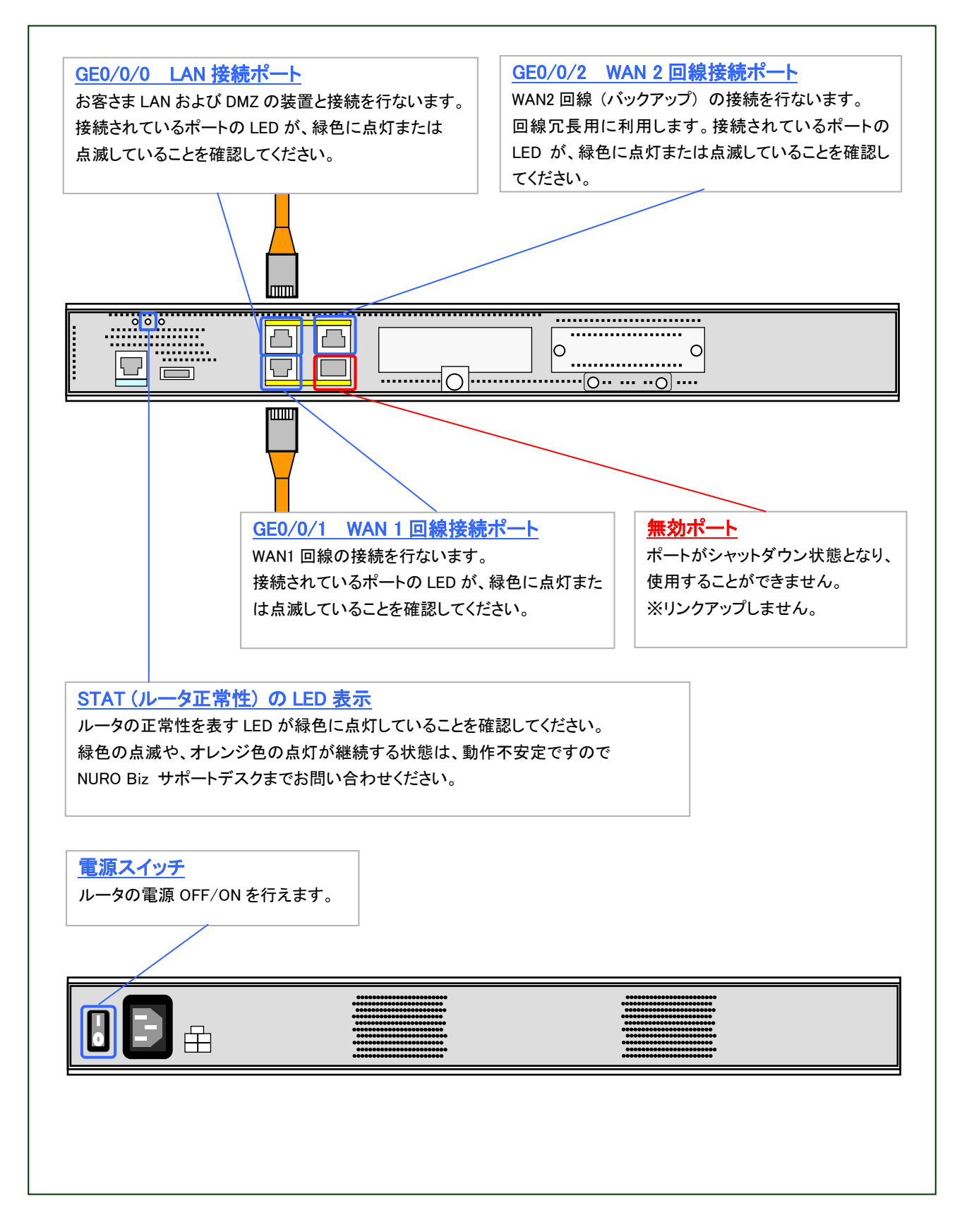

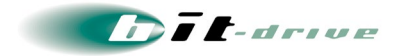

## [6] Catalyst 8300

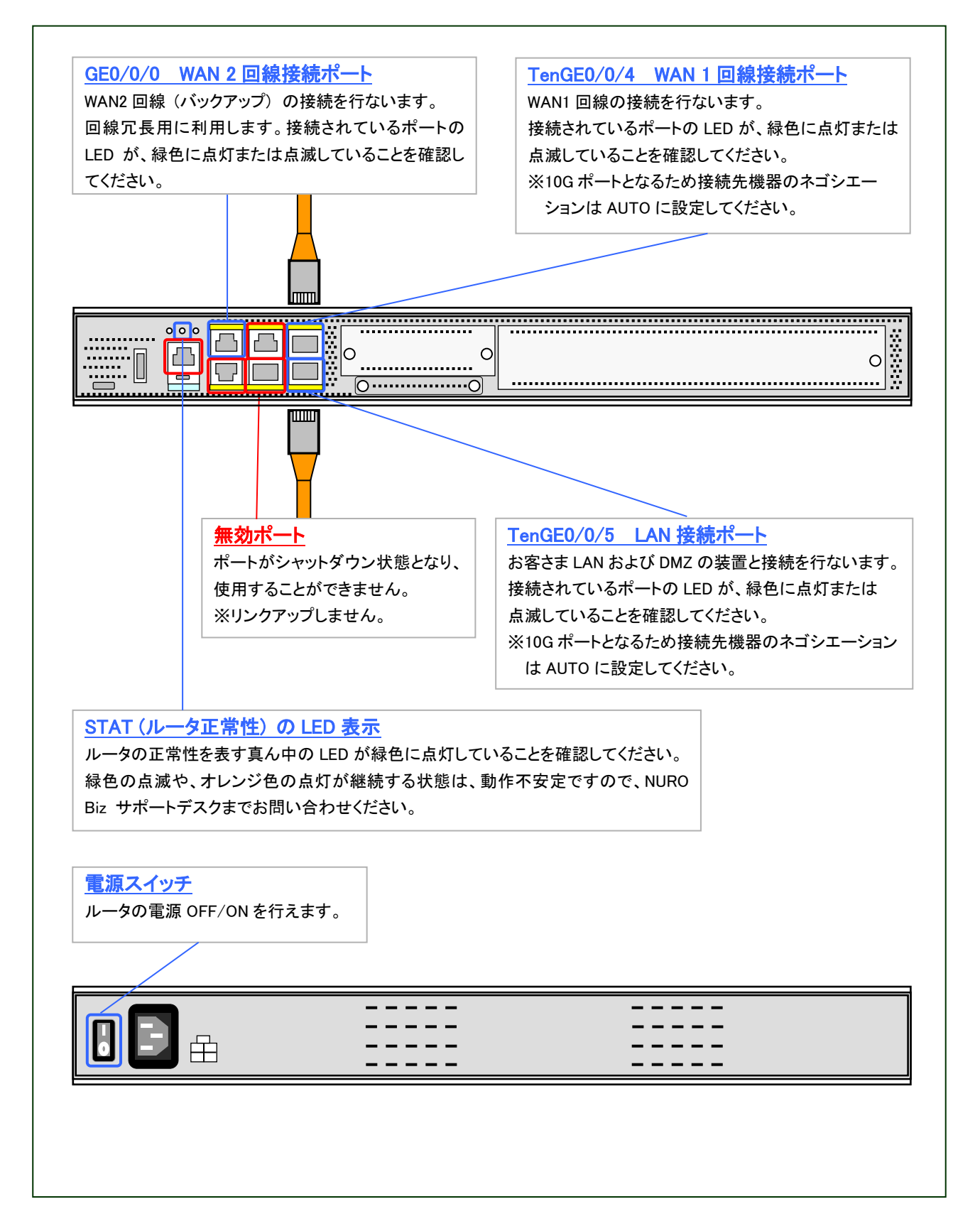

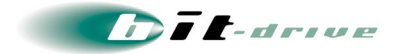

## <span id="page-12-0"></span>3 ネットワーク設計時の制限事項 と注意点

マネージドイントラネットサービスの利用の際には、以下の制限事項・注意点があります。 あらかじめ以下の内容に留意の上、お客さまネットワークの設計をお願いします。

#### [1] お客さま LAN 側 IP アドレスの制限

マネージドルータの LAN 側 IP アドレスにおいて、IPv4 アドレスは 10.224.0.0/11(10.224.0.0 ~ 10.255.255.255 の範囲)のネットワークアドレスはご利用になれません。

#### [2] インターネット接続について

インターネット接続をおこなうためにマネージドルータのゲートウェイをマネージメントツールから 設定することができます。

お客さまのご契約状況によって設定項目が変わりますので設定方法の詳細については、マネージ メントツールのオンラインヘルプをご確認ください。

#### [3] マネージドルータの経路選択(ルーティング)順位について

- マネージドルータの経路選択(ルーティング)は以下の優先順位で動作します。
	- 【1】 自拠点で設定したスタティックルーティング
	- 【2】 他拠点から広告されるルーティング ※ロンゲストマッチよりスタティックルーティングが優先されます

#### [4] 拠点間の経路情報の伝搬

マネージメントツールで設定したスタティックルートは、「広告しない」にチェックがされていない場合、 マネージドルータ間で経路広告されます。特定の拠点内のみでスタティックルートの経路情報を使 用したい場合は、スタティックルート設定時のパラメータで、他拠点への広告というパラメータを「広 告しない」に設定してください。

#### [5] WAN 回線を使用した他機器の接続の禁止

マネージメントツールでは、ツールに登録されている bit-drive 回線・他社インターネット回線の WAN IP アドレスに対して、ステータスの監視を行います。ツールに登録されている WAN IP アドレ スを使用して別機器を接続すると、誤動作やステータス誤検出の可能性がありますので、ツールに 登録されている IP アドレスを、別機器に割り当てて使用しないでください。

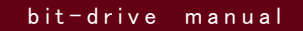

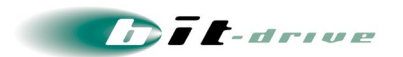

## 「61 プロトコル/ポートの制限

拠点ルータの上位にファイアウォール等を設置してパケットフィルタリングをおこなうことは推奨 いたしませんが、社内ポリシー等でやむを得ず設置する場合は本サービスを維持するために 以下のプロトコル/ポートを解除してください。

● WAN→LAN(インバウンド)

戻りパケット許可

プロトコル/ポート(宛先)

- **ID** ICMP
- $\blacksquare$  TCP 22
- $\blacksquare$  UDP 123
- **UDP 500**
- $\blacksquare$  UDP 848
- **UDP 1812**
- **UDP 1813**
- **UDP 4341**
- **UDP 4342**
- **UDP 4500**
- LAN→WAN(アウトバウンド)

全許可

IP アドレスでの制限はできません。

今後、必要なポート番号が変更になる可能性がございます。

障害発生時の切り分けを速やかにおこなうために、ファイアウォールを設置する場合はその旨 NURO Biz サポートデスクへご申告ください。

#### [7] 他社インターネット回線利用時の注意

【1】 プロトコル/ポートに対するフィルタ解除

VPN 通信を正常に行う為、上記のプロトコルに対するフィルタを解除してください。

【2】 サポート窓口

bit-drive 回線以外の他社インターネット回線に関するサポートやトラブル対応等は承ってお りませんので、他社インターネット回線のトラブルや問い合わせは、他社プロバイダ窓口ま でお問い合わせください。

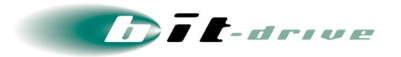

#### [8] H.323 NAT ALG 機能について

ルータベンダーよりビデオ会議やVoIP に使用される H.323 プロトコルのNAT ALG(アプリケーショ ンレイヤゲートウェイ)機能は非推奨とされておりますので、動作の保証ができません。 Cisco921J は、H.323 NAT ALG 機能にて動作が不安定になる事象を確認しておりますので、 H.323 NAT ALG 機能を停止しています。他の機種においても、動作が不安定になる事象が確認 された場合は機能を停止する可能性がありますので、あらかじめご了承ください。

#### [9] Catalyst8300 の 10G ポートについて

Catalyst8300 の WAN1、LAN ポートは 10G ポートとなるため、ネゴシエーションが AUTO のみと なります。そのため、接続先機器のネゴシエーションは AUTO に設定してください。

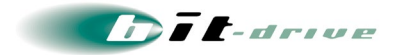

## <span id="page-15-0"></span>4 ネットワーク構成例

マネージドイントラネットサービスのネットワーク構成例は以下の通りです。

## [1] 単拠点の構成例

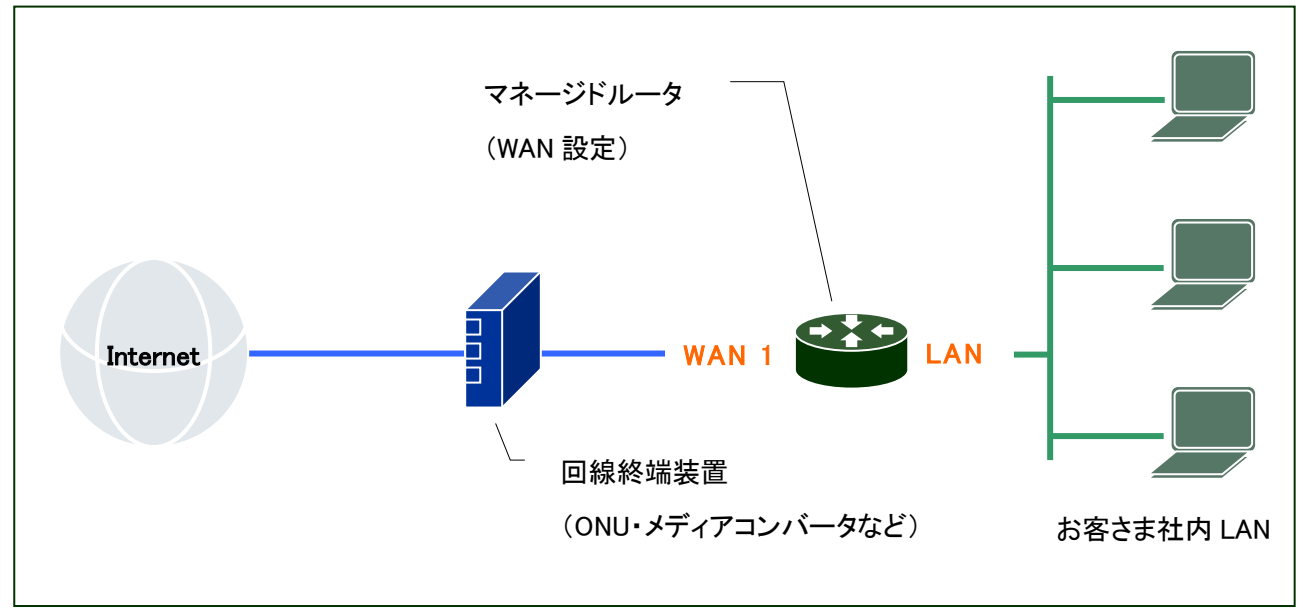

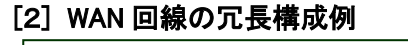

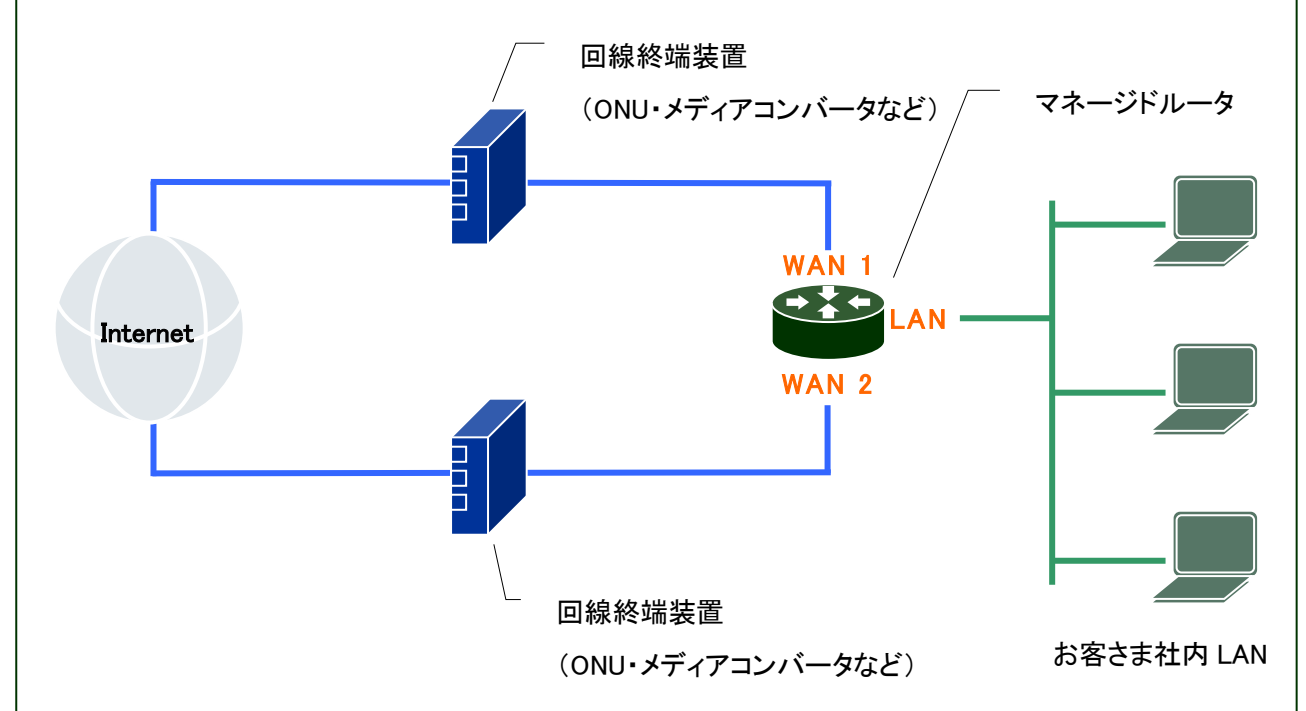

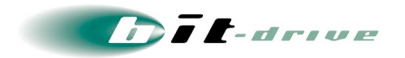

## [3] マネージドルータの機器冗長構成例

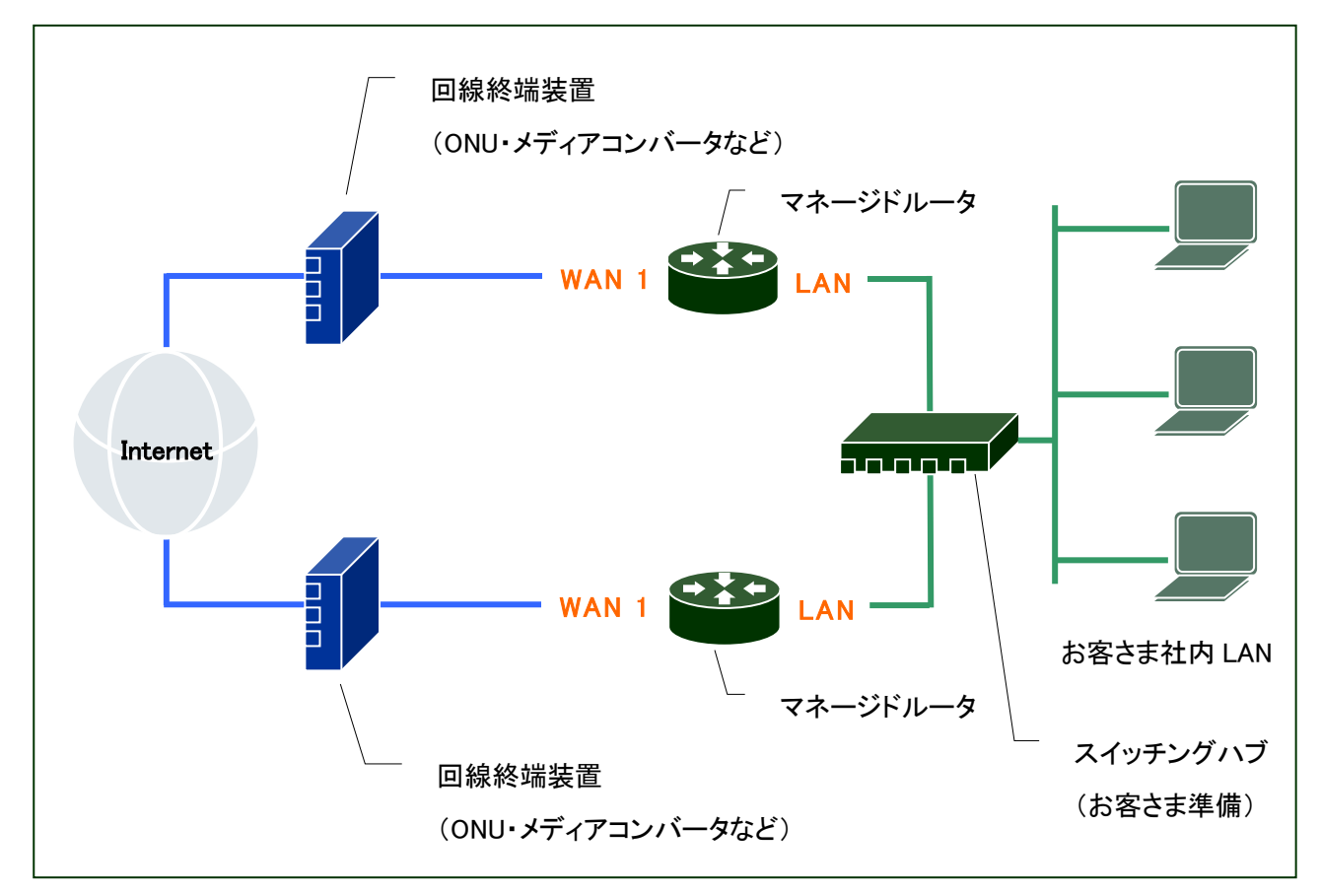

## [4] IPv4/IPv6 デュアル回線の構成例

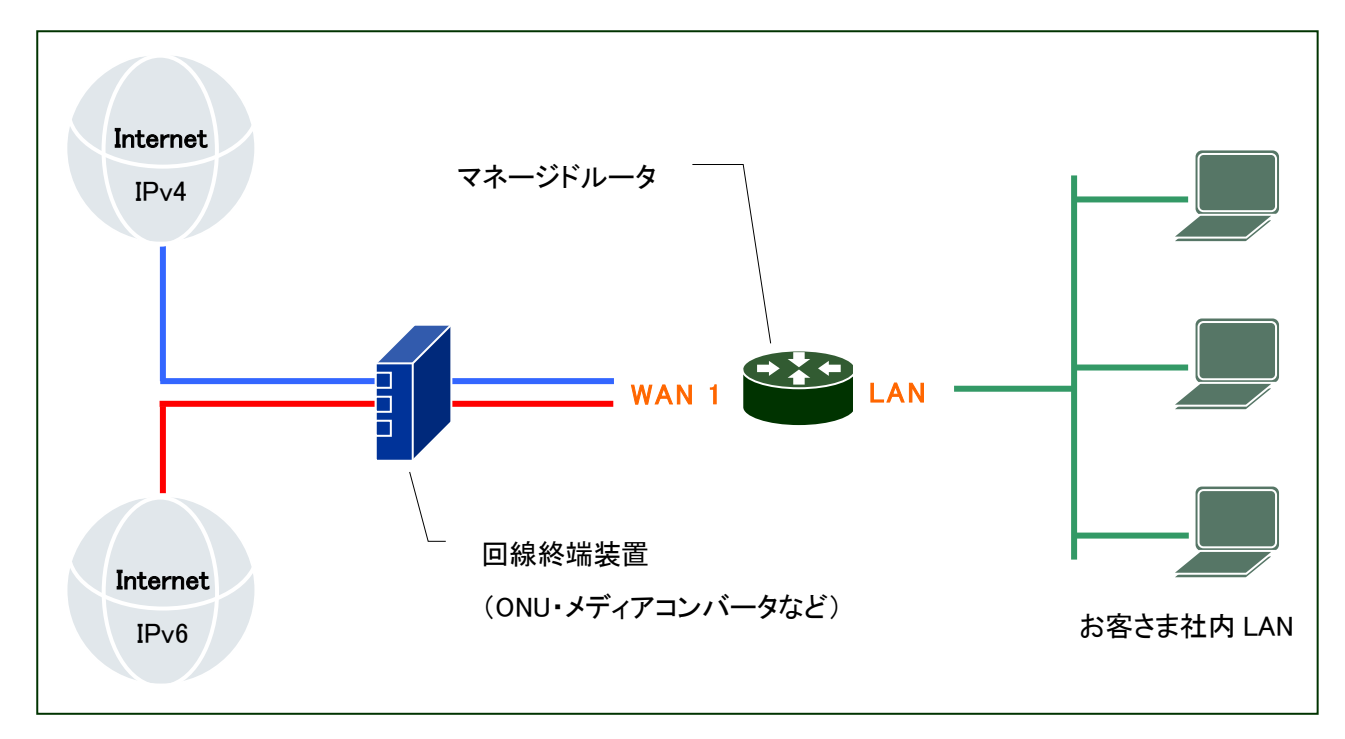

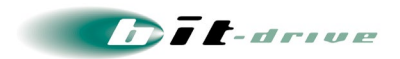

● ゲートウェイ設定

マネージドルータから直接インターネットに接続する構成以外にマネージドルータのゲートウェイを 設定することができます。ご契約時期やご契約内容により構成が異なりますのでご注意ください。 詳細の設定手順につきましては、マネージメントツールのオンラインヘルプをご確認ください。

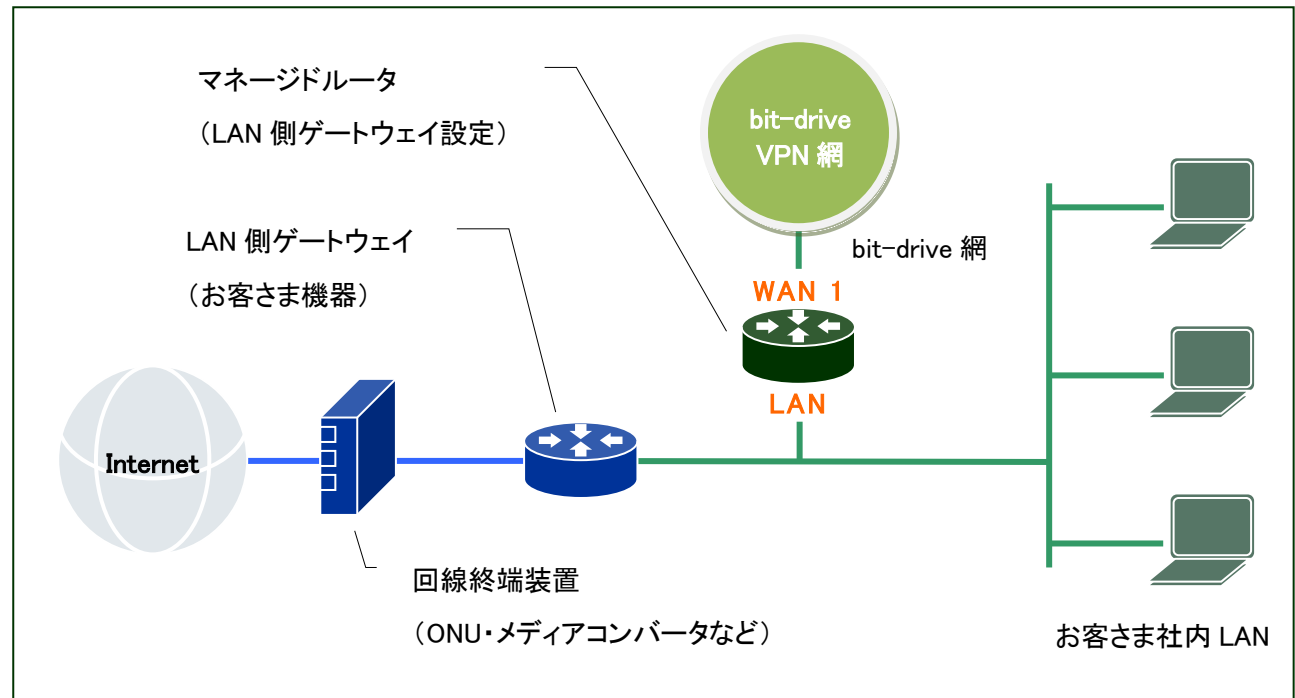

## [1] ゲートウェイ設定が[LAN 側ゲートウェイ]の構成例

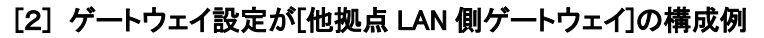

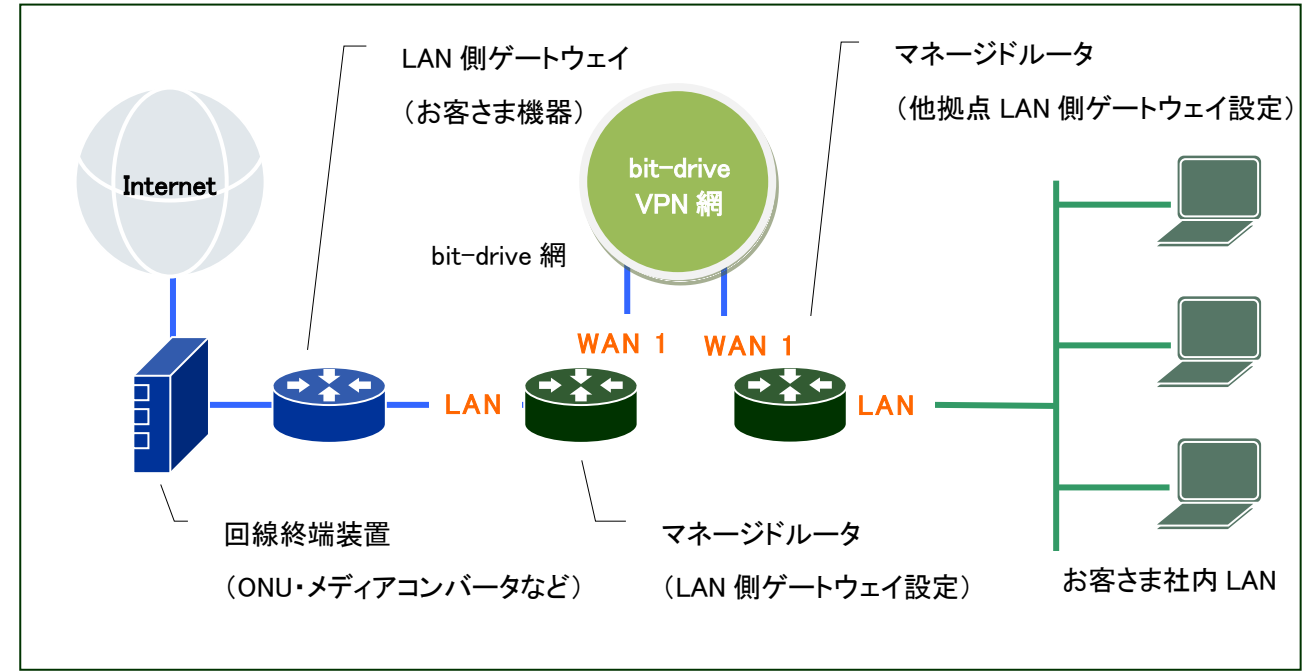

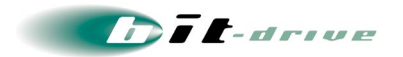

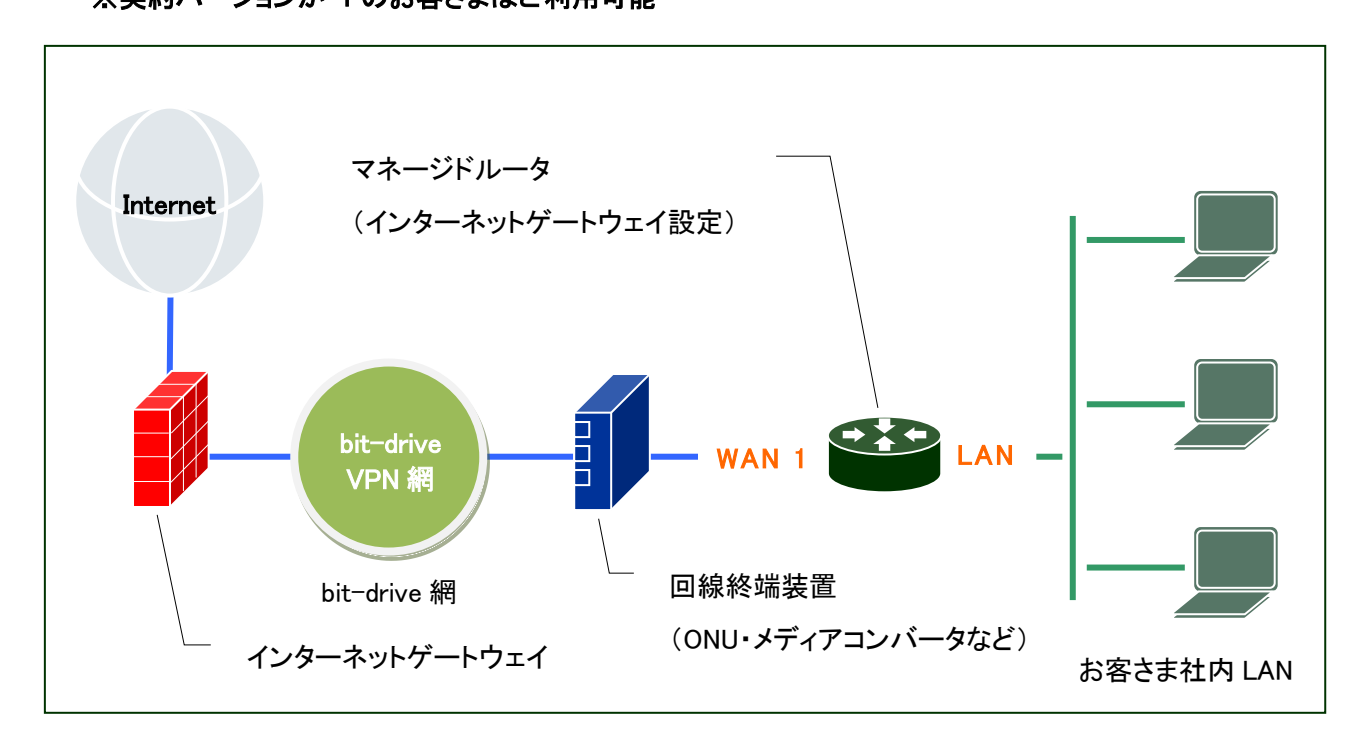

[3] ゲートウェイ設定が[インターネットゲートウェイ]の構成例 ※契約バージョンが 1 のお客さまはご利用可能

[4] ゲートウェイ設定が[マネージドクラウドゲートウェイ経由]の構成例

※契約バージョンが 2 のお客さまはご利用可能

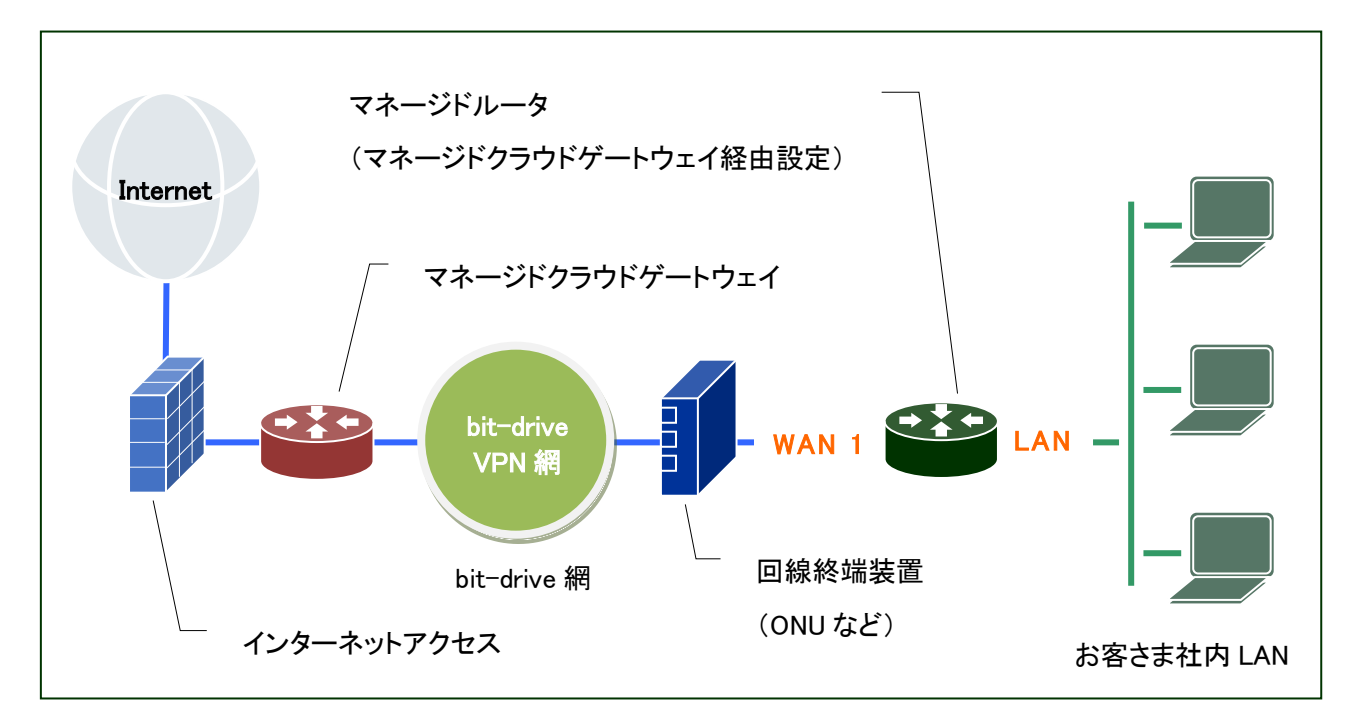

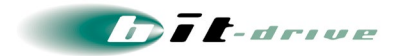

# <span id="page-19-0"></span>5 保守責任範囲

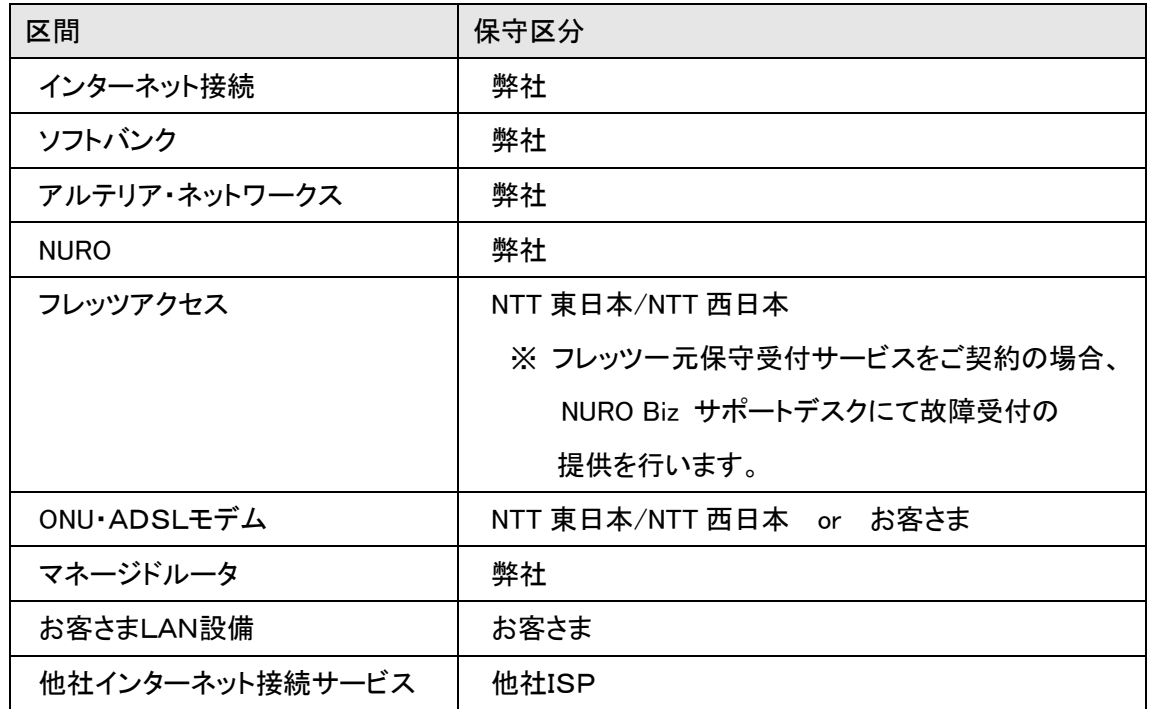

本サービスの保守責任範囲は、以下の通りです。

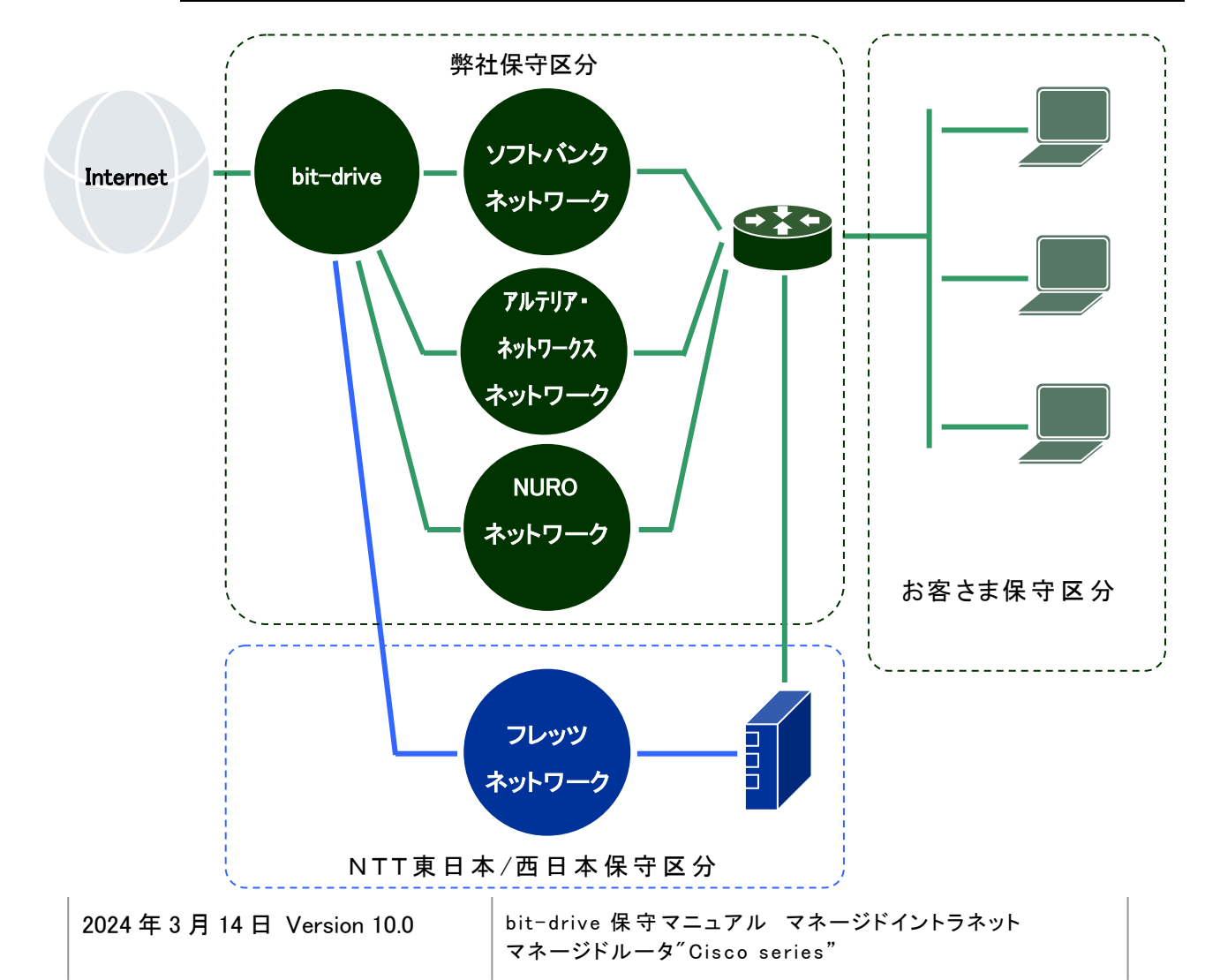

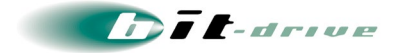

## <span id="page-20-0"></span>6 お客 さまサポートサイトのご案内

弊社ホームページでは、お客さま登録情報やご利用サービスの技術情報、障害・メンテナンス情報 をご確認いただける『お客さまサポートサイト』を開設しております。

お客さまサポートサイト

https://www.bit-drive.ne.jp/support/index.html

#### <span id="page-20-1"></span>6-1 サイト掲載内容

弊社『お客さまサポートサイト』では、以下の情報を掲載しております。

#### [1] 技術情報

bit-drive サービスに関わる、よくあるご質問や、トラブル時の対処方法をご確認いただけます。

#### [2] メンテナンス・障害情報

ご利用サービスのメンテナンス情報、障害情報をご確認いただけます。

#### [3] お客さま情報

 「ご登録情報・請求情報の確認変更」や、「ネットワーク情報の確認」などを実施いただけ ます。

※ご請求明細の確認につきましては、NURO Biz ポータルサイトにてご確認ください。

NURO Biz ポータルサイト

<https://portal.biz.nuro.jp/sign-in>

## [4] 各種手続き

- 「サービスの新規契約・変更・解約」、「IP アドレス・JP ドメイン情報の登録・変更」、「bit-drive セカン ダリ DNS の登録・変更」、「社名変更・契約者変更」、「設置場所移転」などの手続きを実施いただけ ます。
- お支払い方法の確認・変更手続きを実施いただけます。
- 手続きに関わるご不明な点は、NURO Biz インフォメーションデスクへご連絡ください。

#### [5] その他

『サービス契約約款』、『利用規約』、『個人情報の取り扱いポリシー』などを確認いただけます。

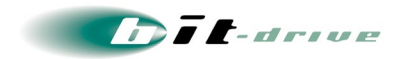

#### <span id="page-21-0"></span>6-2 ログイン方法とパスワード

サポートサイトの一部のコンテンツは、閲覧するためにパスワードによる認証が必要となります。 ログインに使用するアカウント / パスワードは、別紙「bit-drive マネージドイントラネットサービス 登 録内容」をご覧ください。

なお、サポートサイトでは「パスワード」の変更を行うことができます。セキュリティ確保のために、ま ず「パスワード」の変更をお願いします。

■ お客さまサポートサイトTop > お客さま情報・各種手続き > ご登録情報・請求情報の 確認変更

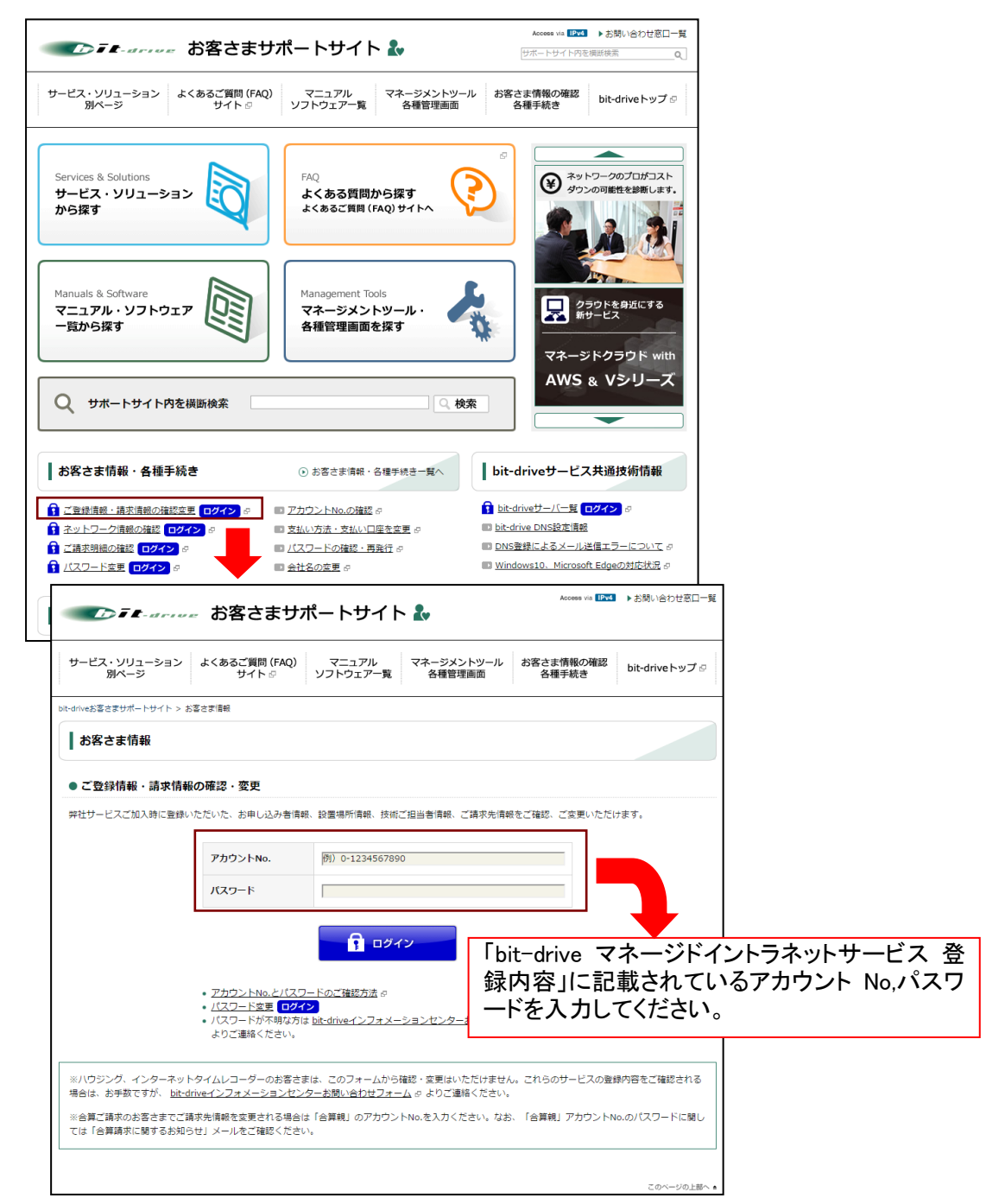

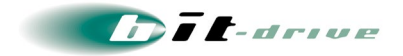

# <span id="page-22-0"></span>7 マネージドイントラネット マネージメントツールのご案内

マネージドイントラネットサービスのマネージメントツールは、Web ブラウザからアクセスして、 ネットワーク経由でマネージドルータの設定・管理などの機能をご利用いただけます。 詳細の設定方法については、マネージメントツールのオンラインヘルプをご覧ください。

## <span id="page-22-1"></span>7-1 アクセス方法

マネージメントツールへのアクセスは、以下の URL へアクセスしてください。 [https://mi-lisp.bit-drive.ne.jp/lisp/customers/sign\\_in/](https://mi-lisp.bit-drive.ne.jp/lisp/customers/sign_in/)

ログインに用いる「アカウント No」「パスワード」は「bit-drive マネージドイントラネットサービス 登録 内容」をご覧ください。

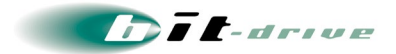

## <span id="page-23-0"></span>8 通信トラブルの対処方法

#### <span id="page-23-1"></span>8-1 マネージドルータの確認

マネージドイントラネットサービスにて正常に接続が行えない場合、以下の手順に従ってマネージド ルータの確認してください。

- [1] 事前確認 (お客さまネットワークの再確認)
	- 同一拠点LANの他のPCにおいて、同様の問題が発生しているかを確認してください。特定 PC だ けで問題が発生している場合は、その PC 内の環境、設定に問題がある可能性がありますので、 該当する PC 側の環境を確認してください。
	- 直前にお客さまネットワーク変更を行なわれた場合、変更を元の状態に戻し、再度通信確認を行っ てください。

#### [2] マネージドルータの確認と装置の再起動

- マネージドルータのケーブル配線環境を確認し、LED ランプが正常にリンクアップのステータスであ ることを確認してください。マネージドルータの LED 表示は、『2-3 接続図と LED [ランプ表示』](#page-6-0)を ご覧ください。
	- リンク LED ランプのステータスがダウンの場合、マネージドルータに接続している装置 の変更や、LAN ケーブルの交換を行うなどして、動作確認を行ってください。
- マネージドルータの電源スイッチを OFF/ON し、マネージドルータの再起動を行ってください。 フレッツ回線の場合、既存の接続情報が消失して再接続が完了するまで時間がかかりますので、 電源OFF/ON の後は 10 分程度待機してください。
- 通信トラブルが頻発する場合は、故障の可能性があるため「NURO Biz サポートデスク」まで お問い合わせください。

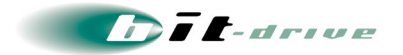

#### <span id="page-24-0"></span>8-2 回線終端装置の確認

インターネット回線の正常性を確認するために、回線終端装置を確認してください。 弊社で提供している回線サービスの場合、以下のお客さまサポートサイトにて各回線サービスの 保守マニュアルを掲載しております。保守マニュアルには、回線終端装置の LED 情報および回線サ ービスのトラブル対処方法を記載しておりますので合わせて確認してください。

お客さまサポートサイト マニュアル・ソフトウェア一覧

https://www.bit-drive.ne.jp/support/download/index.html

他社回線をご利用のお客さまは、他社プロバイダの窓口までご連絡いただき、インターネット回線の 正常性を確認ください。

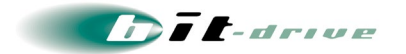

# <span id="page-25-0"></span>9 サポート体制について

サービスのサポート体制は以下の通りです。

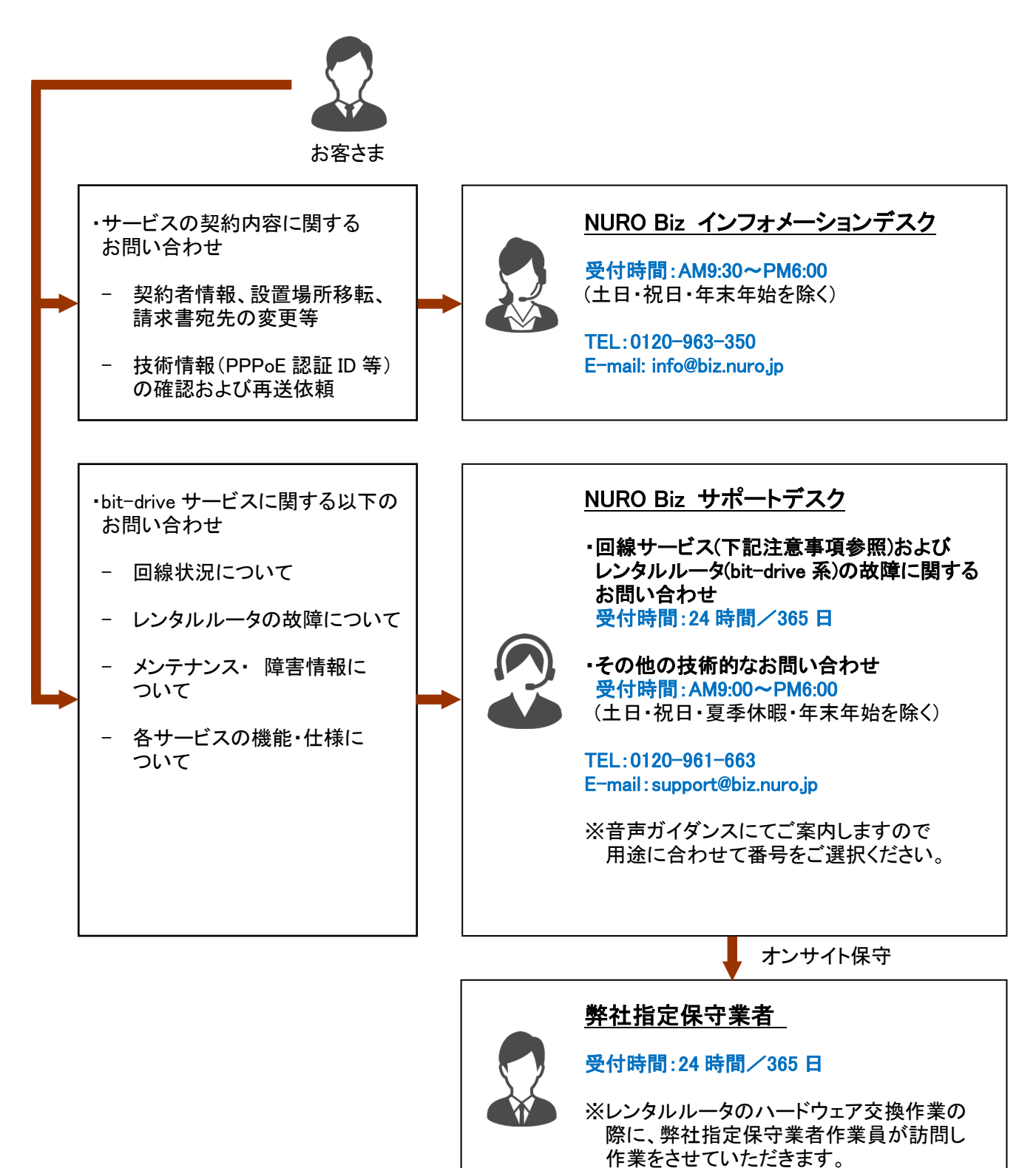

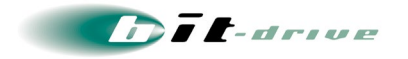

- オンサイト保守の駆け付け時間は平日昼間帯:2 時間/夜間休日帯:4 時間を目標としていますが、 交通事情や作業員の業務事情など、やむを得ない事情により目標時間を超過する場合がありま すのでご了承ください。また、オンサイト保守の際は、現地のログ調査は行いません。目視、あるい は物理的に判断できる範囲で、機器あるいは設置環境の調査を行います。また、ラック固定からの 取り外しや再設置はお客さま作業となりますので、あらかじめご了承下さい。
- 弊社では、フレッツ接続ツール、B フレッツ回線終端装置(ONU)、NTT 地域 IP 網、フレッツ・スクエア に関するお問い合わせは、お受けできませんので、予めご了承ください。また、他社プロバイダの 回線に関するお問い合わせは、お受けできません。

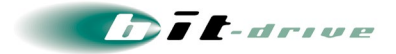

## <span id="page-27-0"></span>1 0 サポート窓口へご連絡の際は

サポート窓口へお問い合わせの際には、あらかじめ以下の内容を確認の上、ご連絡をお願いしま す。

- [1] マネージドルータの確認と再起動の実施
	- 通信トラブルが発生している場合は、ご連絡前に、このマニュアルの 『通信トラブル』の対処方法 をご覧いただき、マネージドルータ、およびお客さま機器の確認と再起動を実施してください。
- [2] サポート窓口へコールする際の確認事項
	- お名前と共に「bit-drive マネージドイントラネットサービス 登録内容」に記載の『アカウント No』 [『VPN-ID』を連絡してください。この情報により弊社ではお客さまの情報を即座に呼び出し、障害 対応をスムーズに進めることができます
	- サポート窓口との会話は、ネットワークや通信の技術的な内容になりますので、極力、申込時に登 録いただいたお客さまの技術担当者様の方からお問い合わせいただきますよう、お願いします。

#### [3] 工事・障害情報のチェックについて

- 弊社お客さまサポートサイトでは、bit-drive 網内の計画工事および障害の情報をご確認いただけ る「工事・障害情報」を開設しています。計画工事情報につきましては緊急の場合をのぞき、1 週間 前までに掲載します。障害情報につきましては、発生後速やかに掲載し、その後 1 ヶ月間はホーム ページ上でご確認いただけます。
- bit-drive 網内の計画工事の情報は、事前に 「メンテナンス作業のお知らせ」として、メールで、お 客さまにご連絡させていただきます。
- NTT 地域 IP 網に関する情報は、NTT にお問い合わせいただきますようお願いします。
- [4] 弊社ハウジングサービスをご利用のお客さまのオンサイト保守対応
	- 弊社ハウジングサービスをご利用で、弊社データセンター内に設置しているVPN機器については、 予めお客さまから一次保守資料を弊社に提出いただくことで、お客さま立会い無しでの機器保守 交換が可能です。詳しくは、『ハウジングサービス利用ガイド』を参照願います。
	- 一次保守資料を提出されていないお客さまの機器保守交換は、お客さまの立会いが必要です。

以上